## **LINQ QONNECT**

Register to have an account:

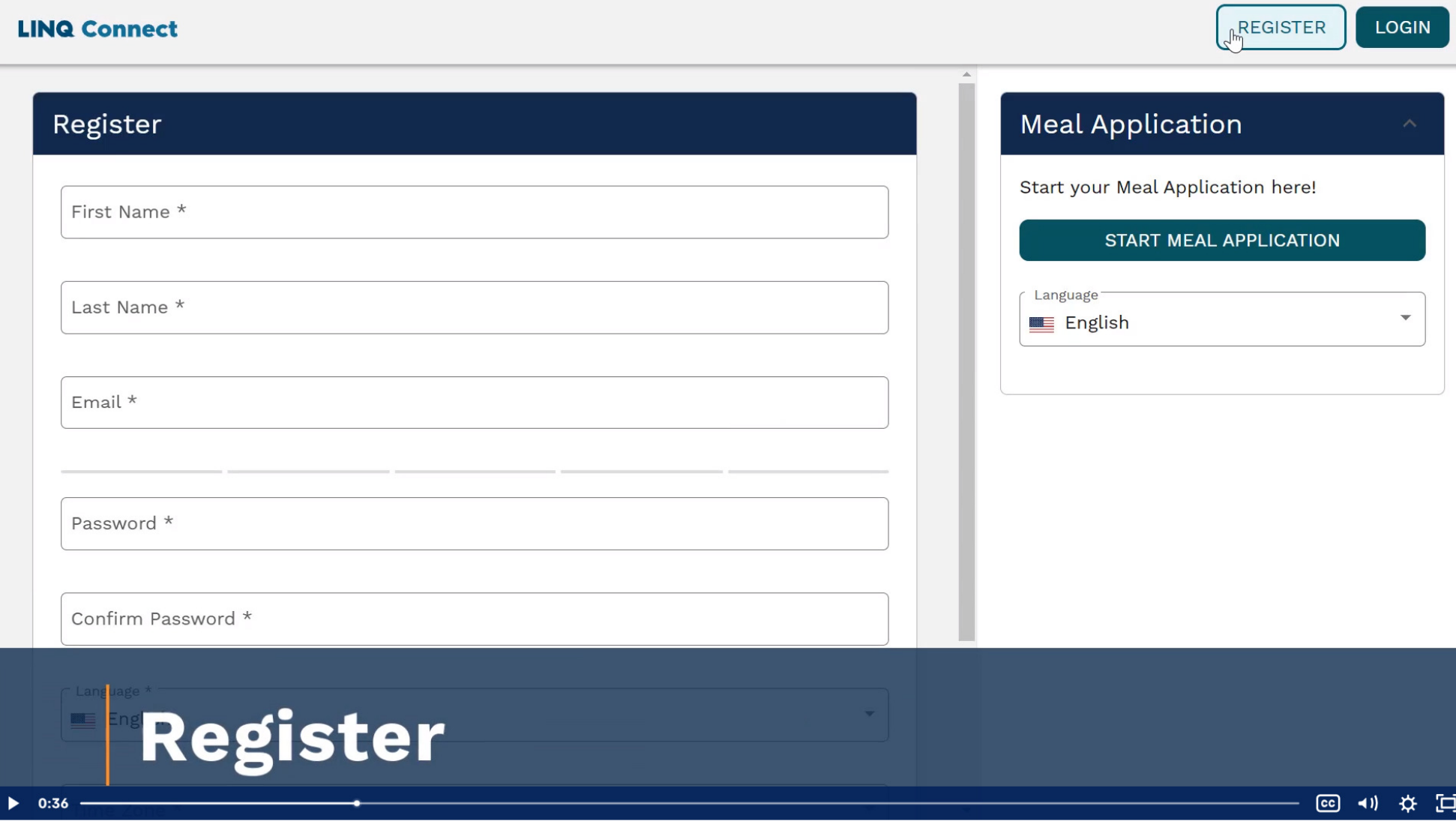

Must Check your email to verify your email address.

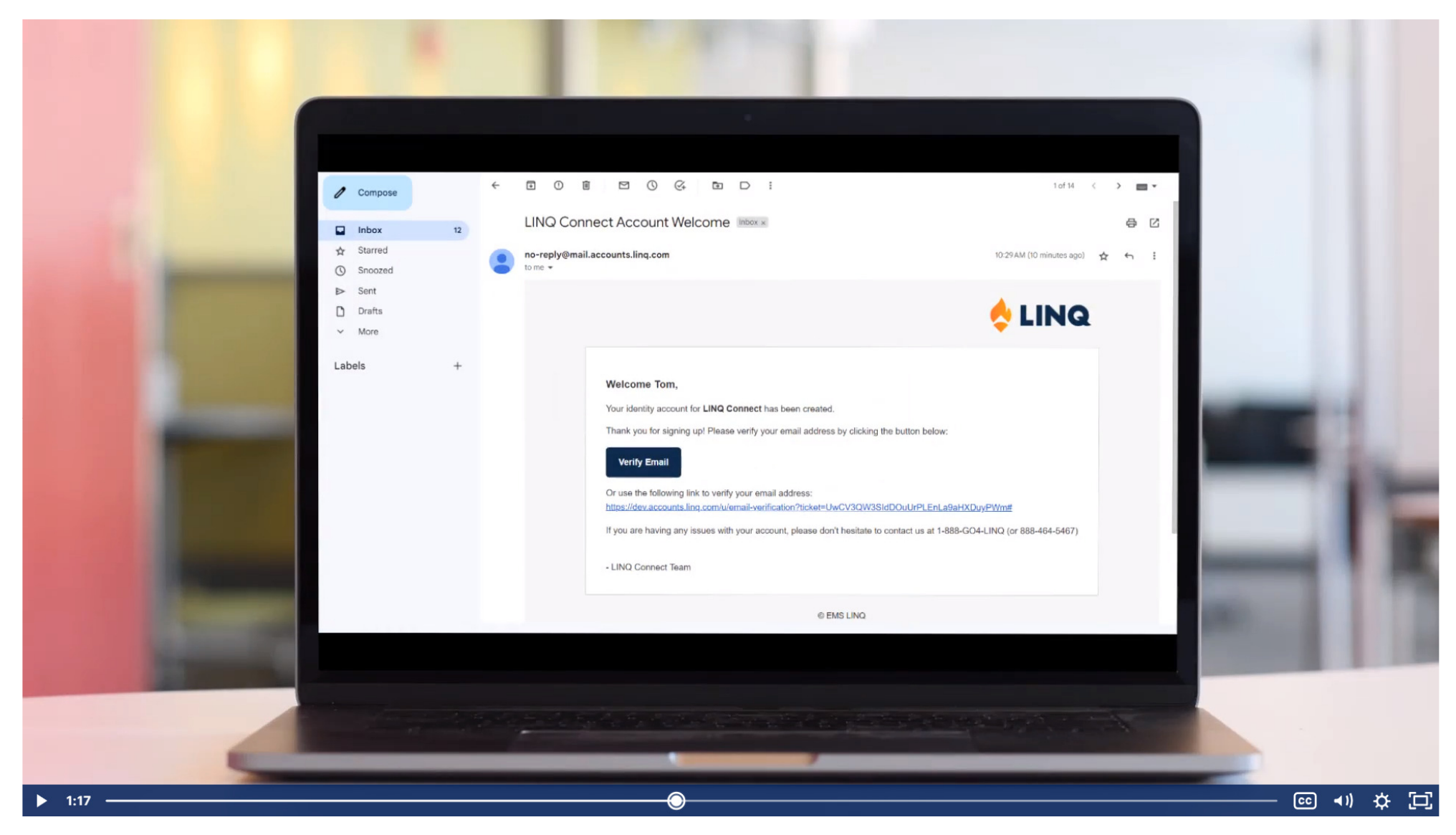

Sing in with your email address and password you set up.

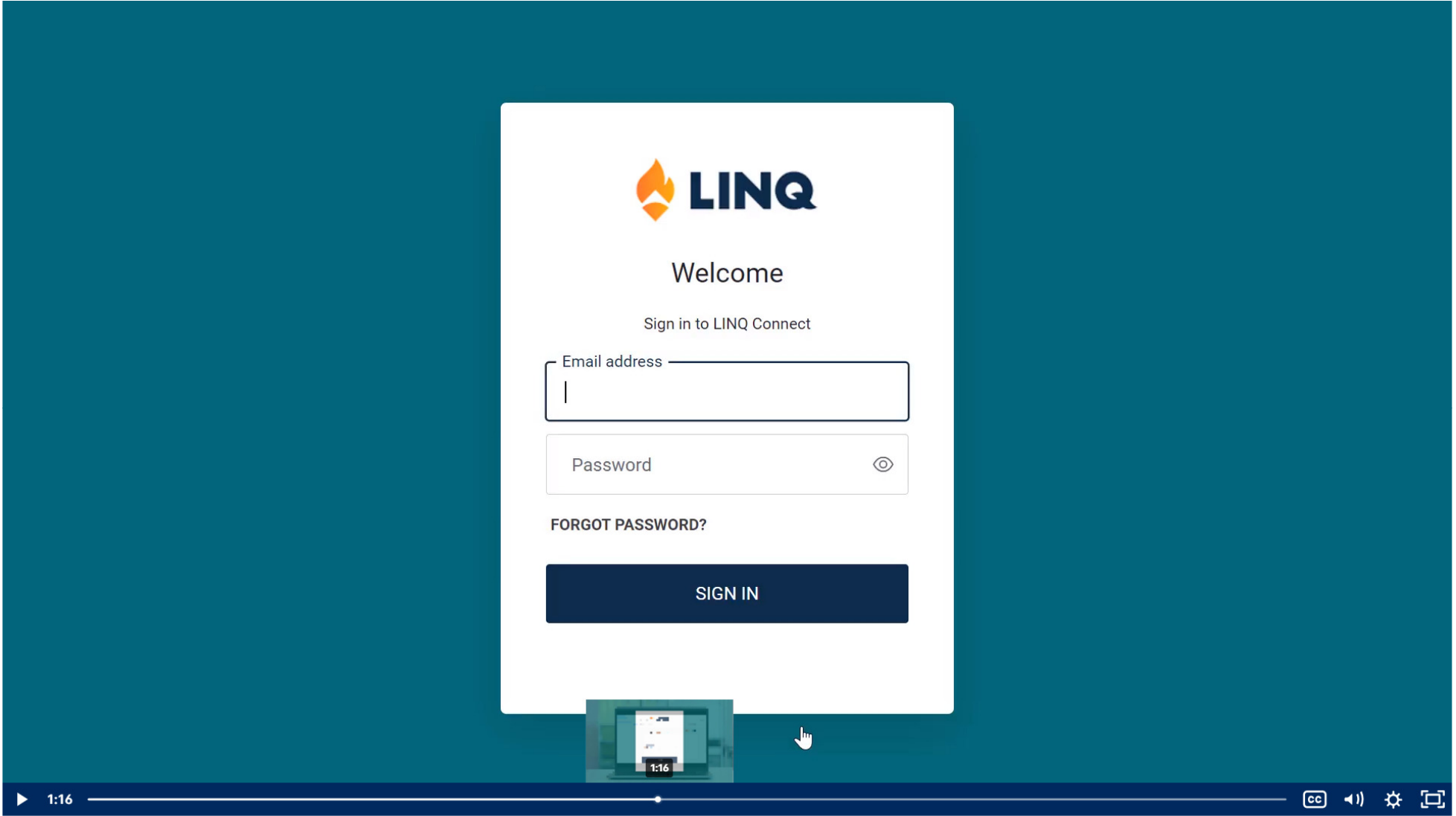

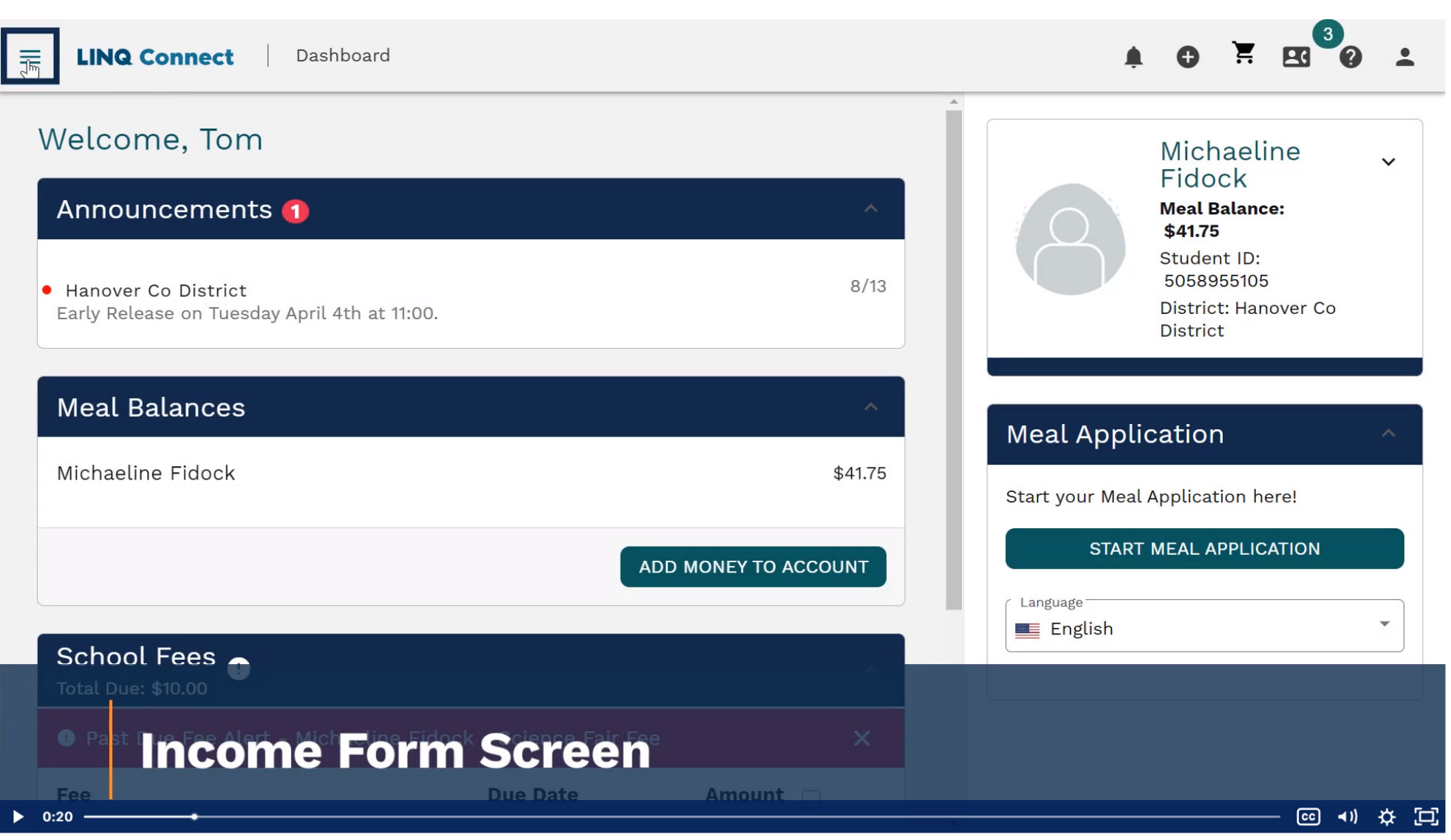

Go to your dashboard by clicking on the three lines (top left corner, by Linq Connect name)

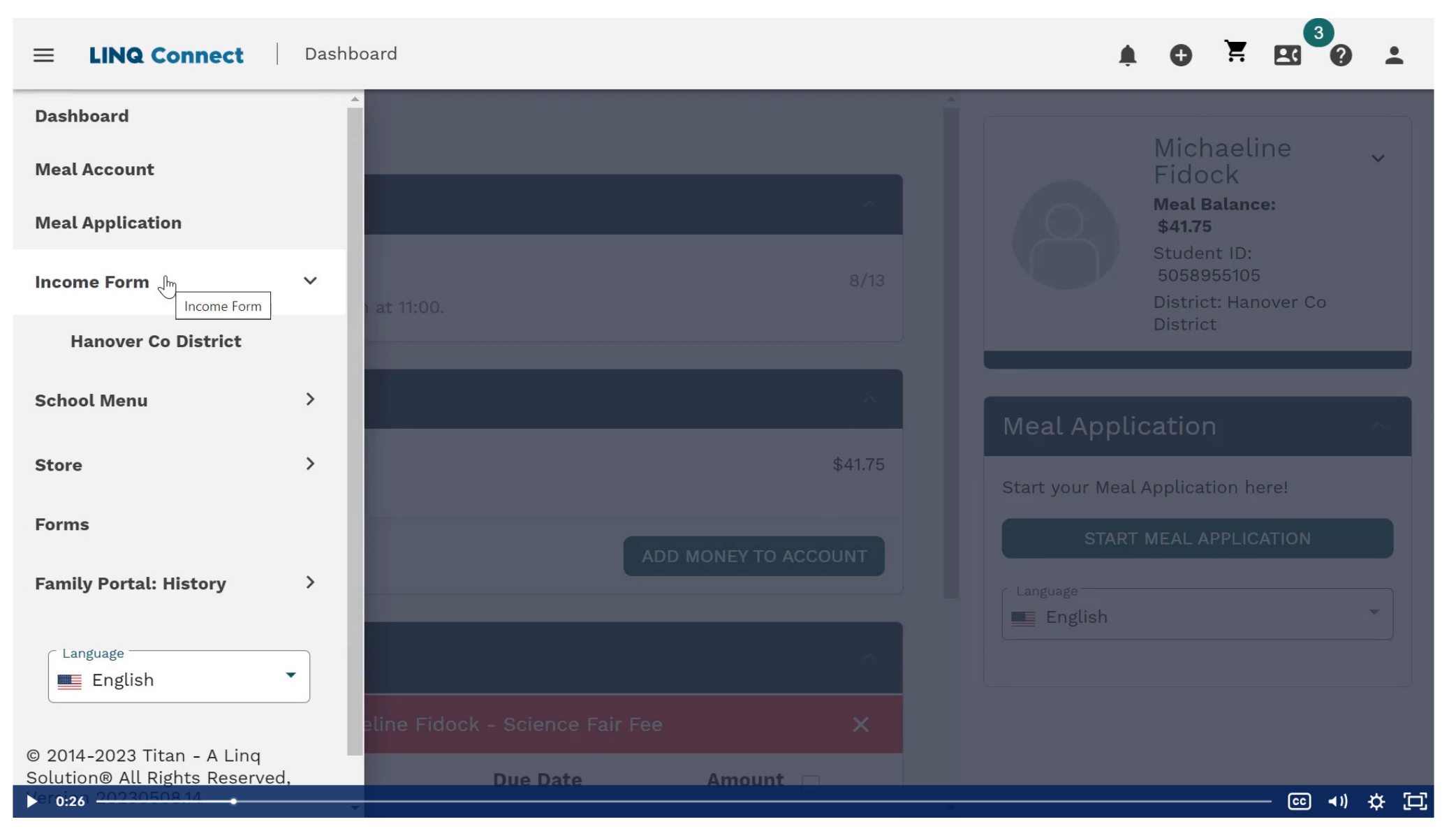

## This is your dashboard. Click on Income Form (aka Education Benefits Form)

Complete form. We are only collecting income. Not any assistants programs. You should not see the bottom question, if you do ignore.

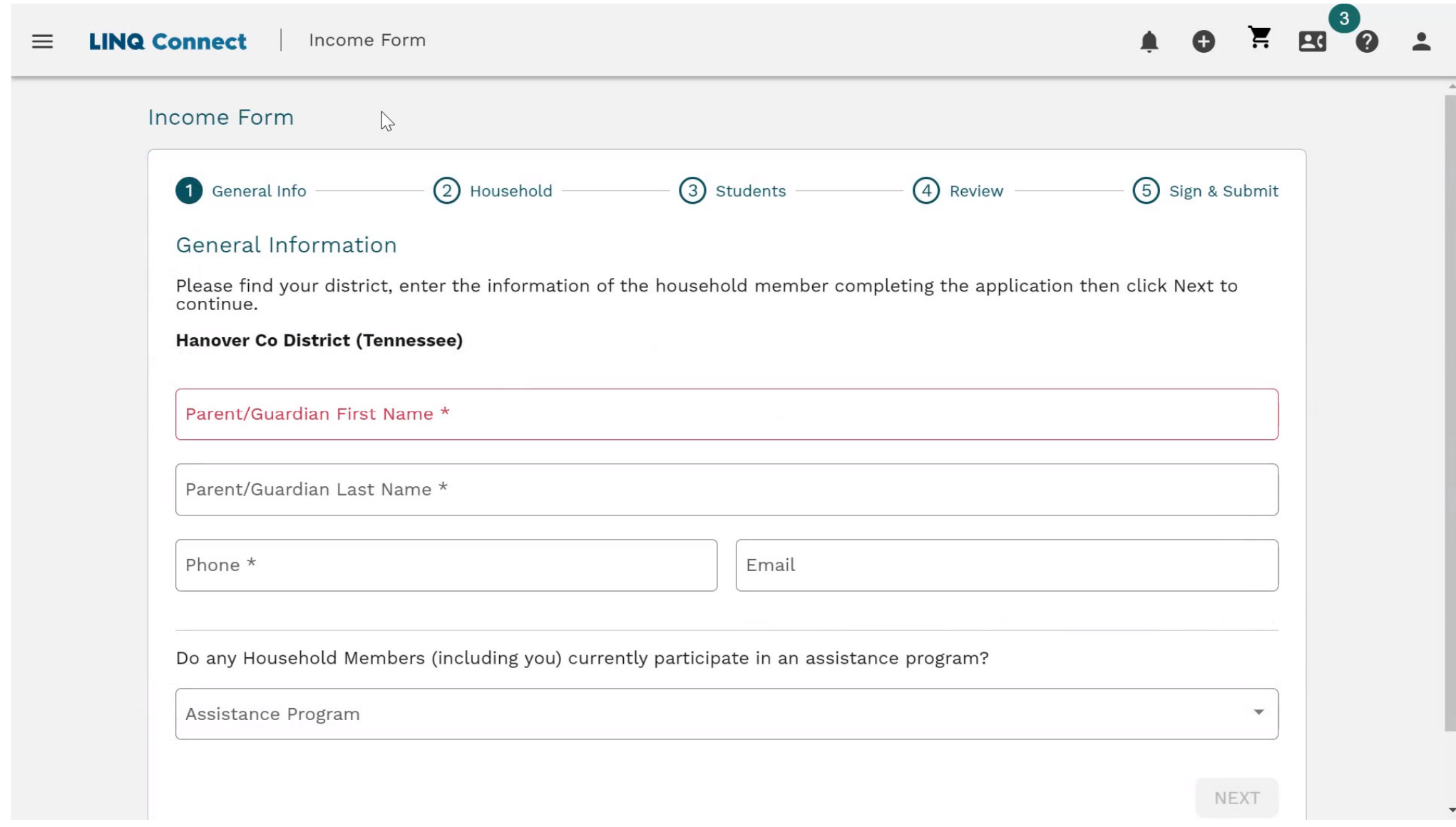

Click NEXT once complete.

## Select your household size.

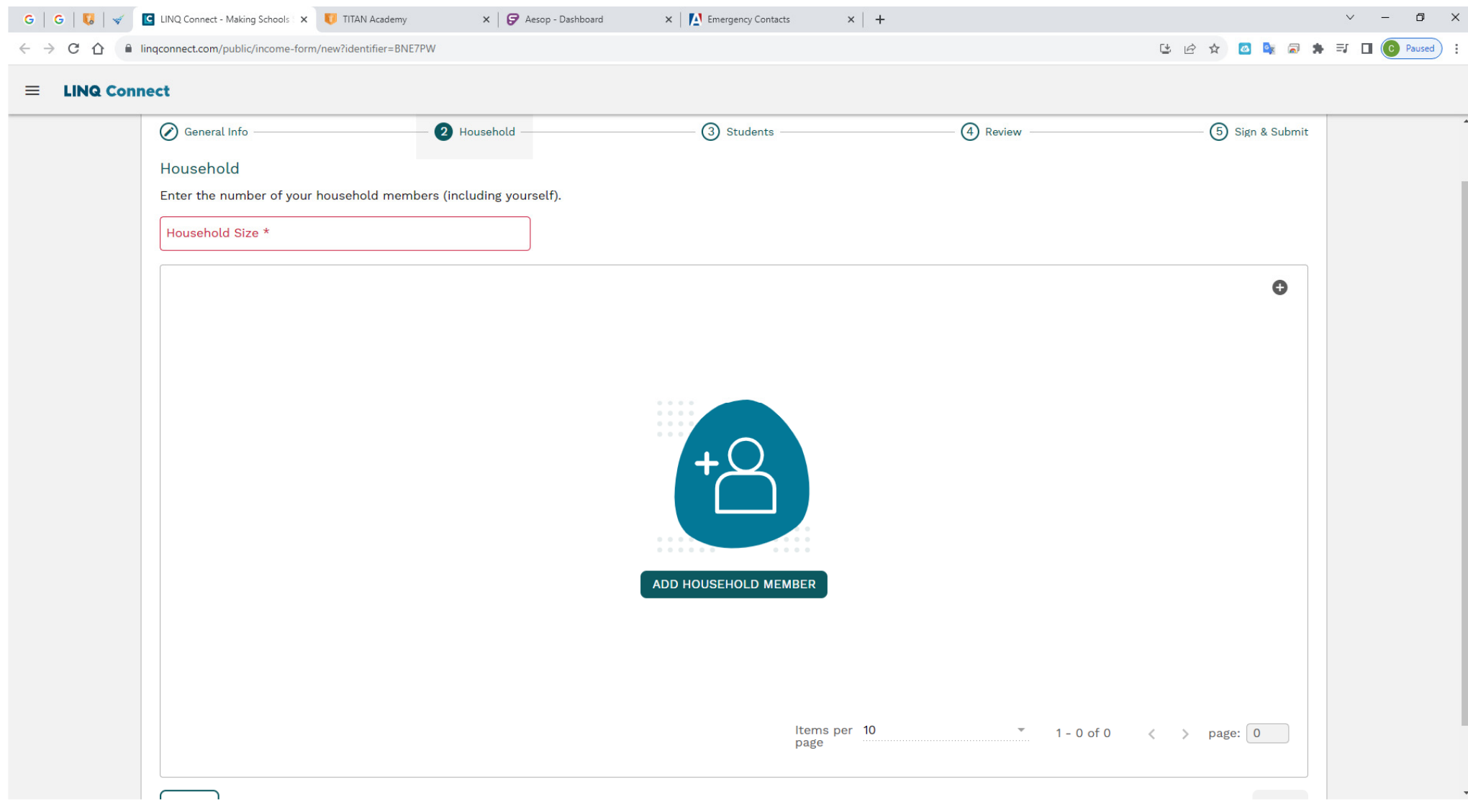

Add All your household members names who are not enrolled at Brentwood Union School District. ( example: mom, dad, guardian, other kids not enrolled at BUSD) Add yourself and if any income. ( if no income leave blank) click on save and add new. You will do this for each household member until all household members listed. Once your last household member is entered you will click save & close to take you to next step.

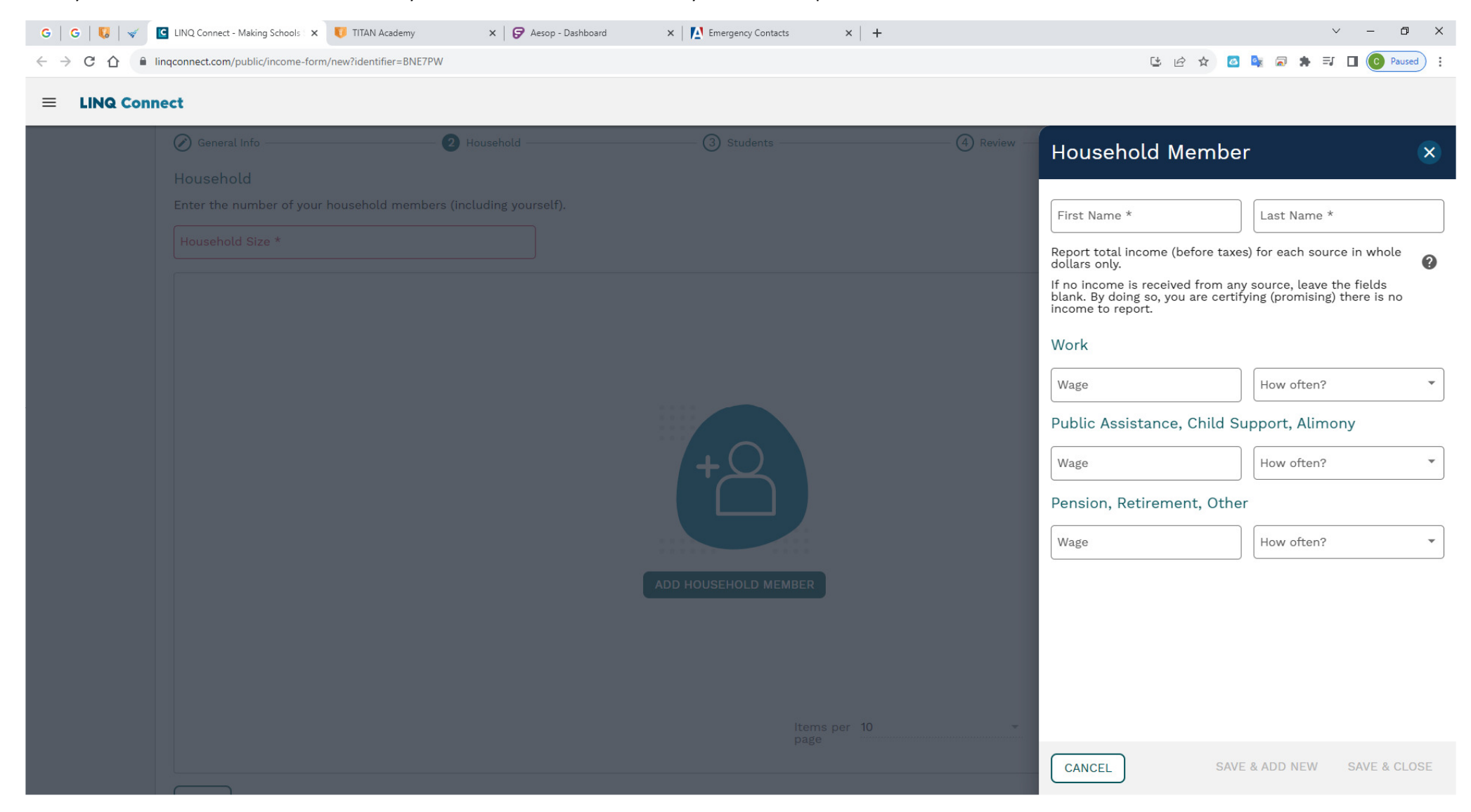

## Step 3 students: Add all your BUSD students.

Click on Add Student or the Plus sign in right corner.

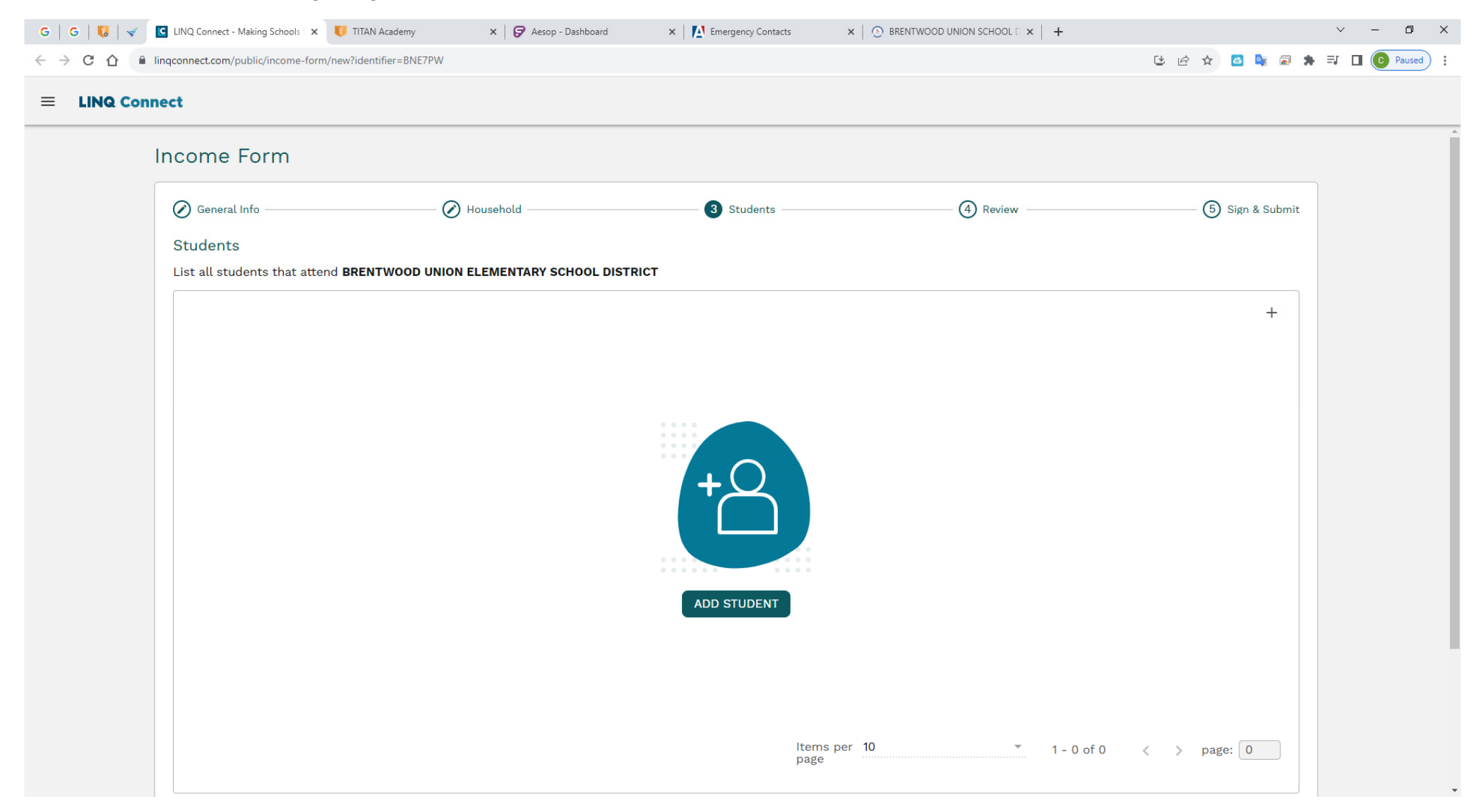

Complete information for your first BUSD student. Then click save & add new.

Then do your next BUSD student. Once you're done entering each BUSD student click Save & Close.

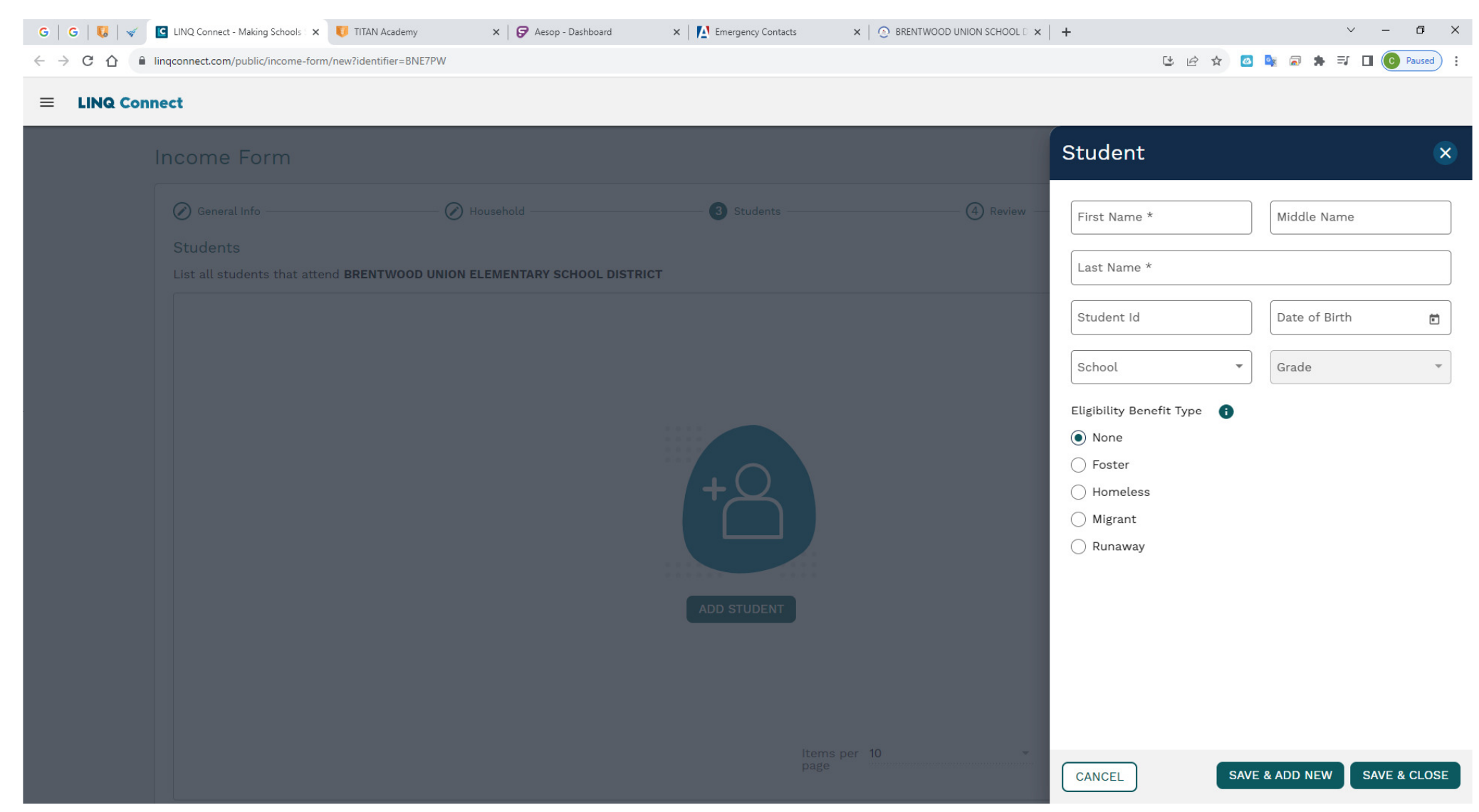

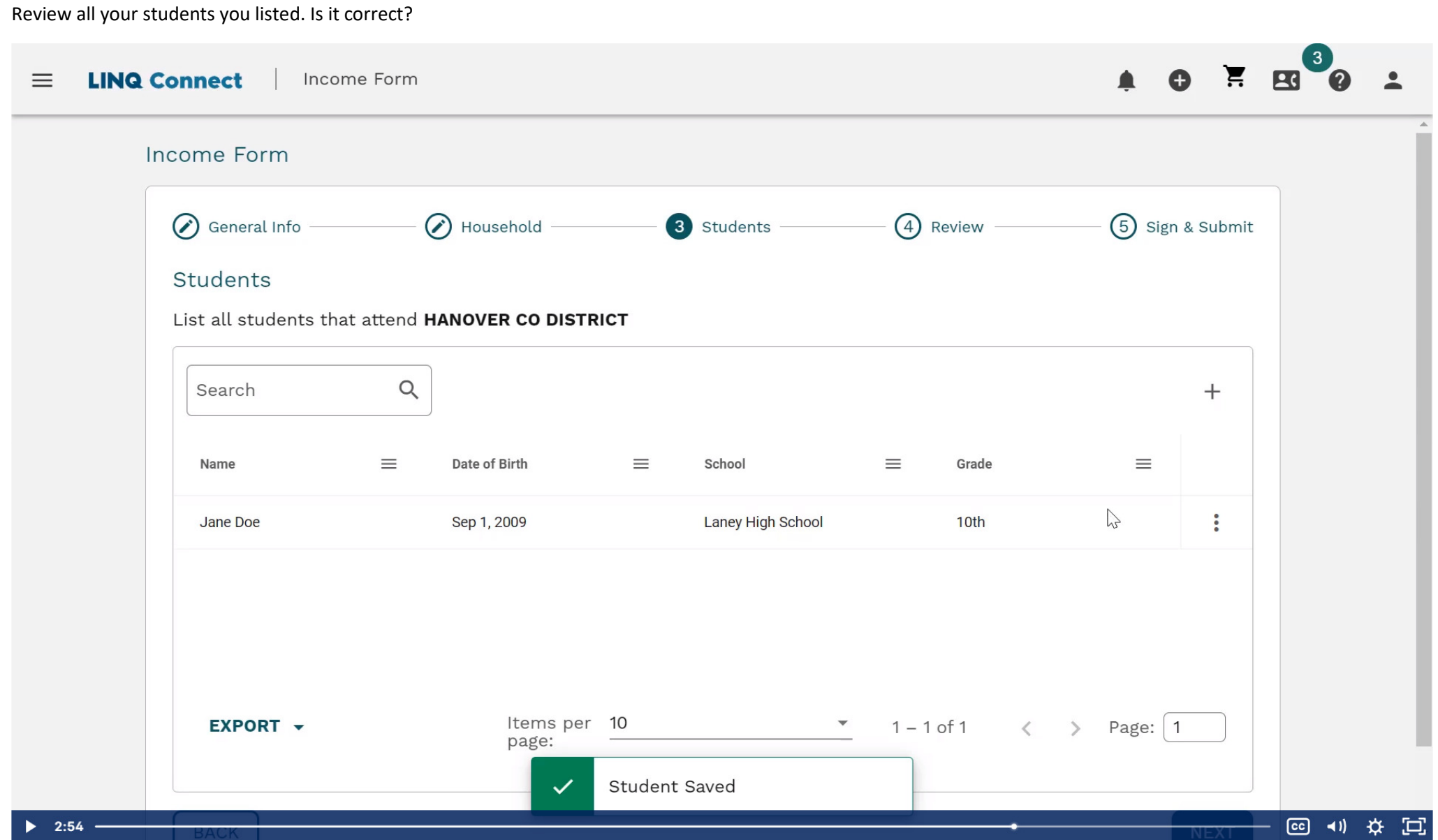

Do you need to edit your BUSD student. Click on 3 dots to edit or delete.

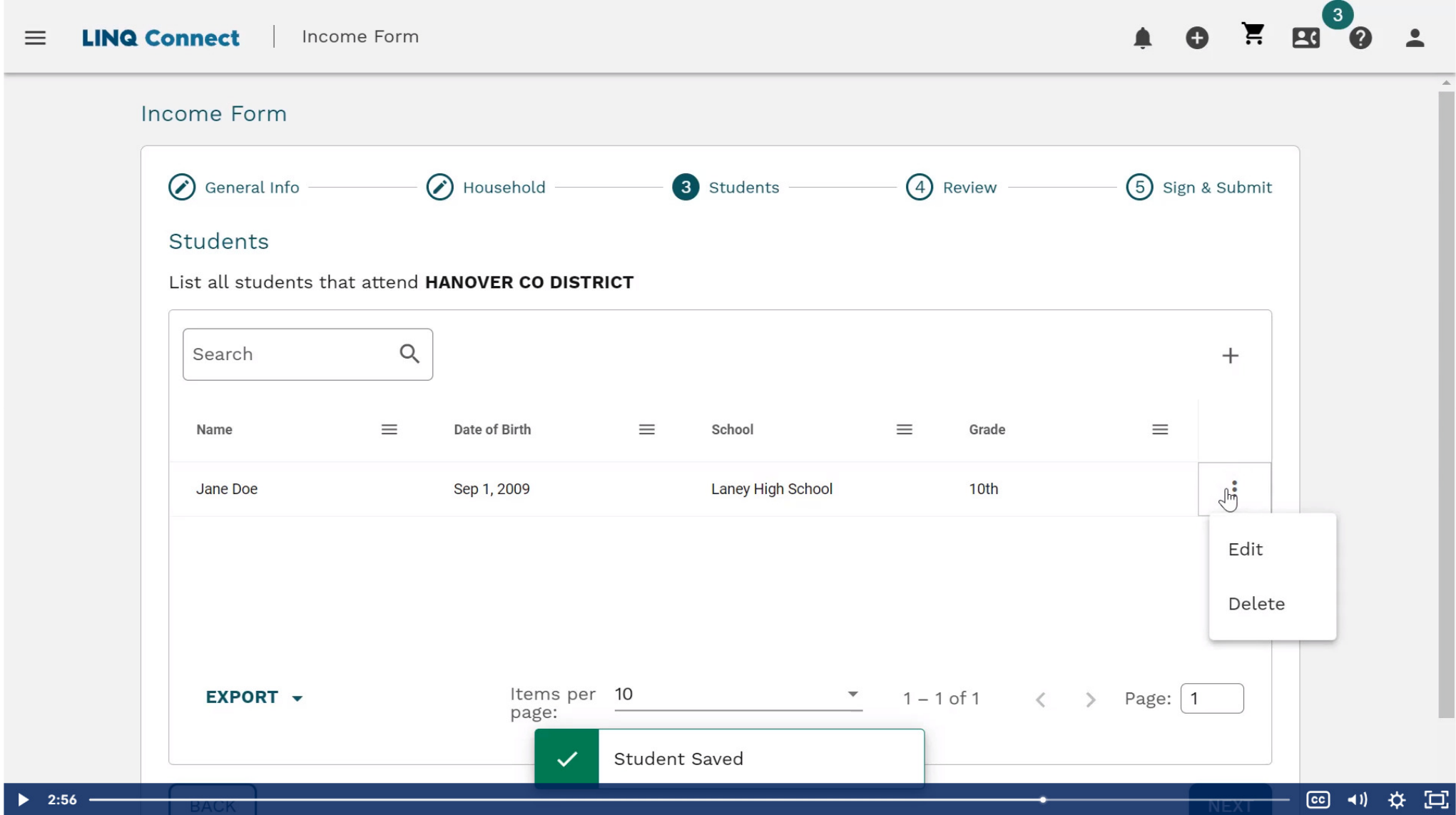

You can go back to any previous pages by hitting the back button on bottom Or click on next to go to next page. Not shown here.

Review page. See any errors or forgot to add a household member or a busd student?

Click on the pencil next to the page name you need to get to and make any corrections needed.

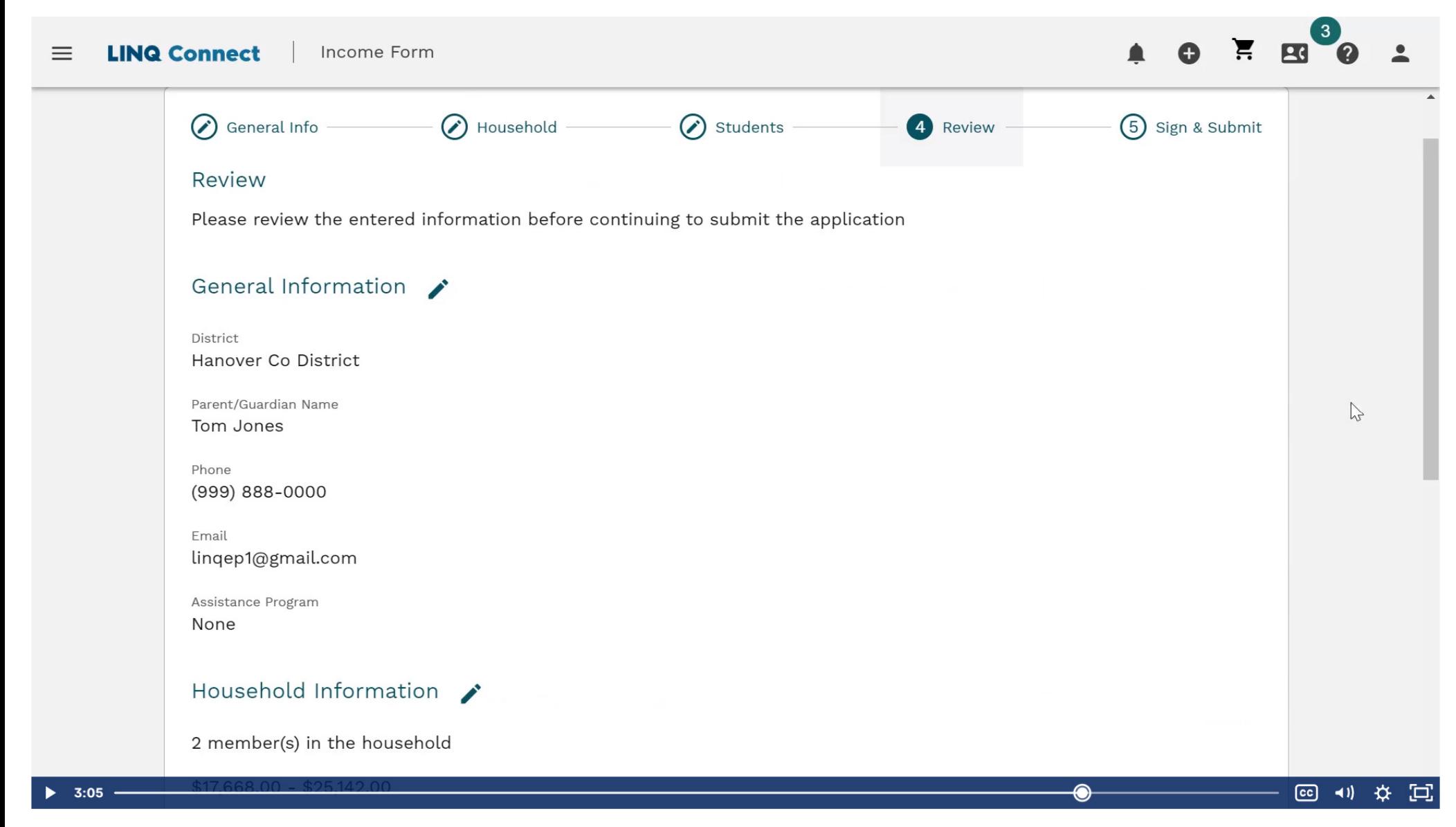

Once reviewed click next , Sign & Submit.

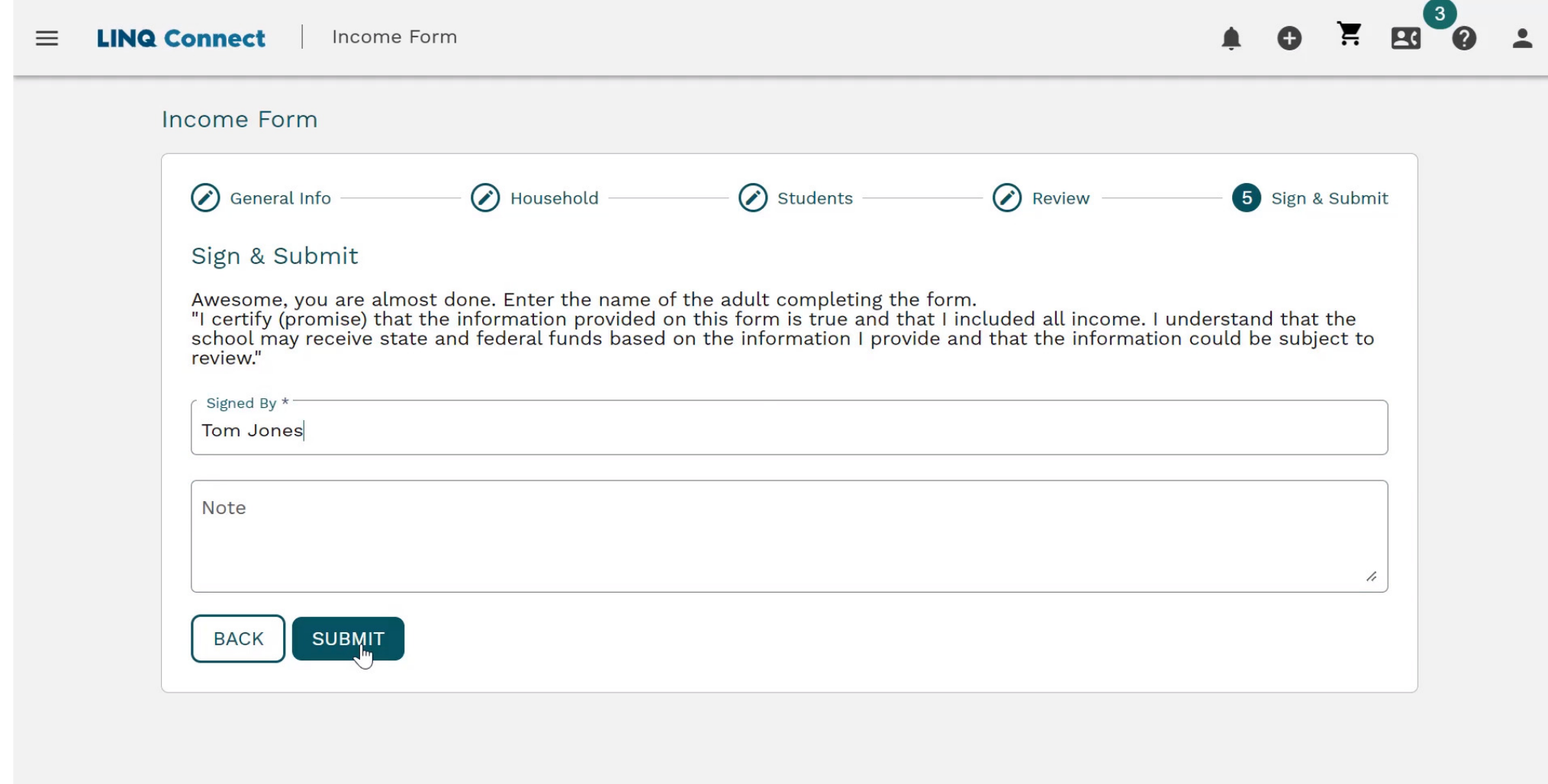

(co) ◀) ☆

 $\Xi$ 

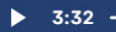

A pop up box will appear and say "Income form was successfully submitted" and give a reference code to write down.